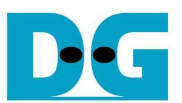

# **SATA3 RAID Demo on StratixV GX Dev Board Instruction**

Rev1.0 04-Oct-13

 This document describes the instruction to run 4-ch RAID0 of SATA3-IP demo on StratixV GX Development board.

## **1 Environment Setup**

To run RAID demo, HSMCRAID board, provided by Design Gateway, is required to connect StratixV GX Development board with 4 SATA-III HDD/SSD, as shown in Figure 1-1.

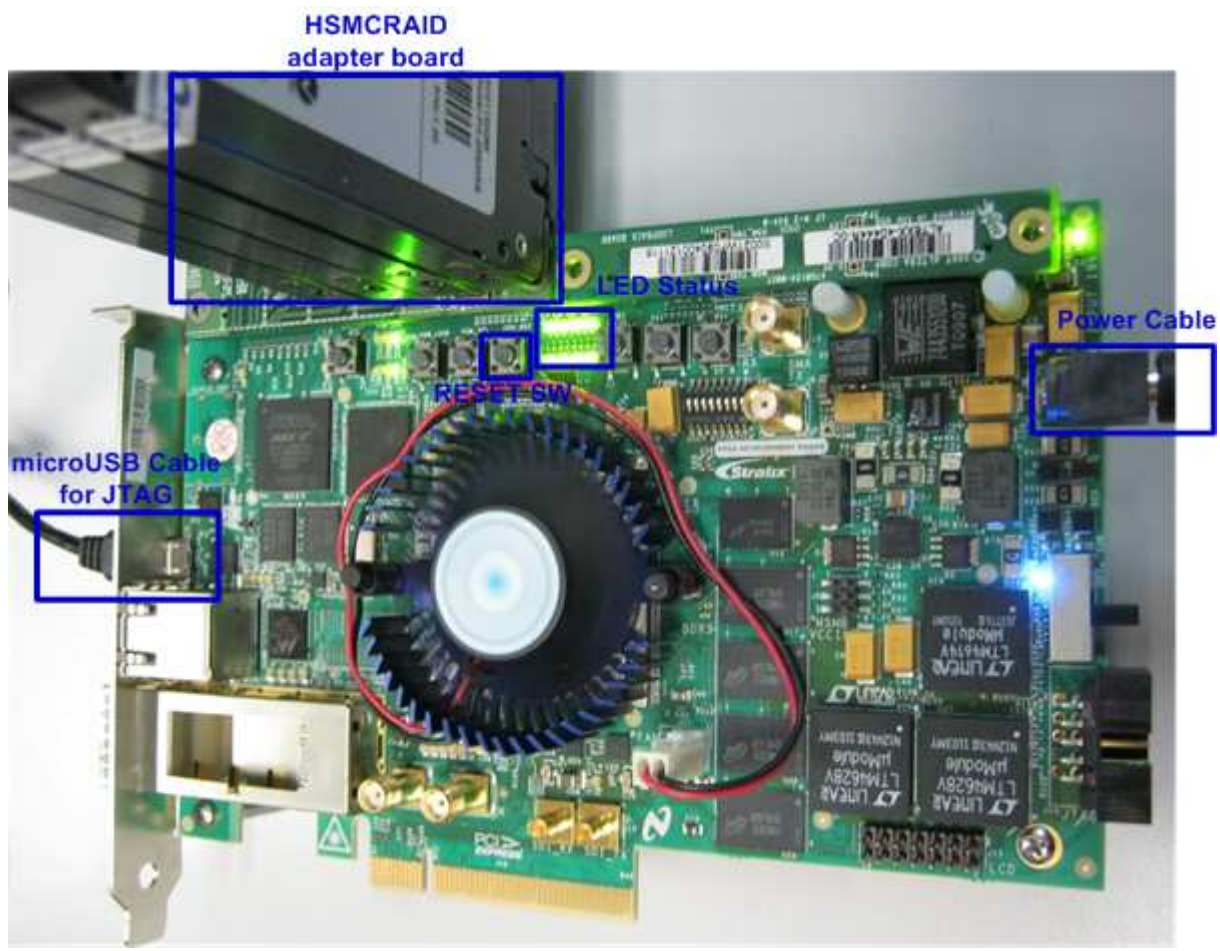

Figure 1-1 RAID Demo Environment Setup

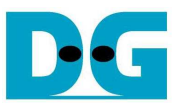

Following step is setup procedure for running demo.

Connect HSMCRAID board to HSMC#A connector on StratixV GX Development board

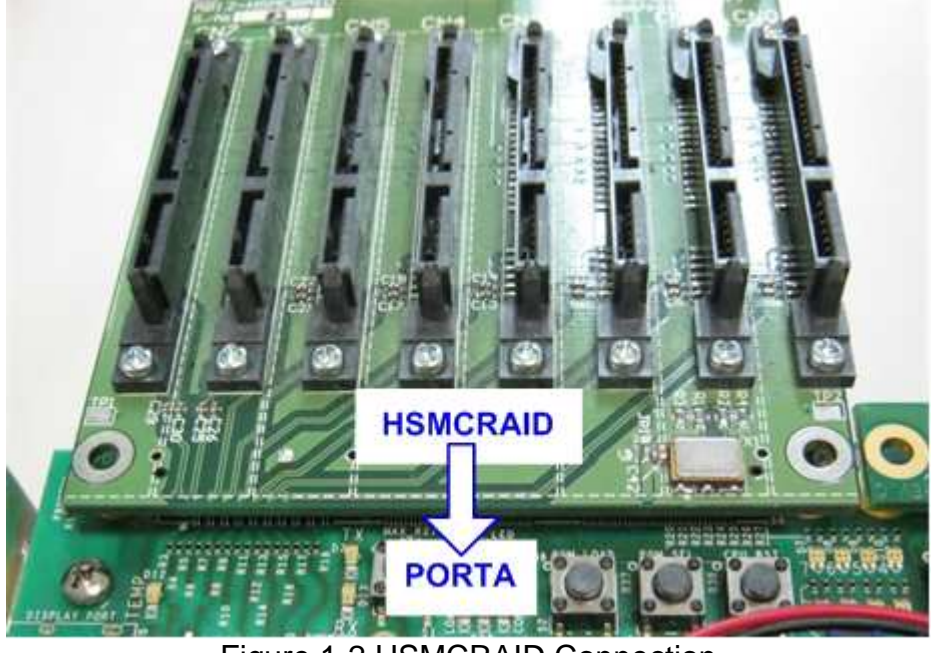

Figure 1-2 HSMCRAID Connection

- Connect 4x2.5" SATA-III HDD/SSD to CN0 CN3 on HSMCRAID board, as shown in Figure 1-3.
- Connect ATX power cable to HSMCRAID board.

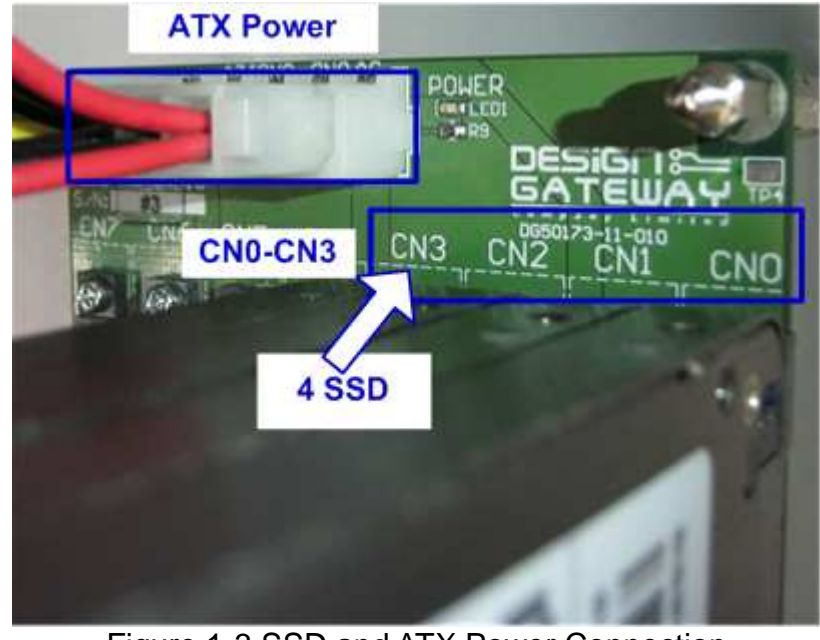

Figure 1-3 SSD and ATX Power Connection

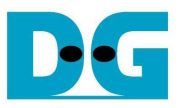

- Connect Power adapter cable to StratixV GX Development board
- Connect microUSB cable from StratixV GX board to PC.
- Power on StratixV GX board and ATX power for SATA-III HDD/SSD

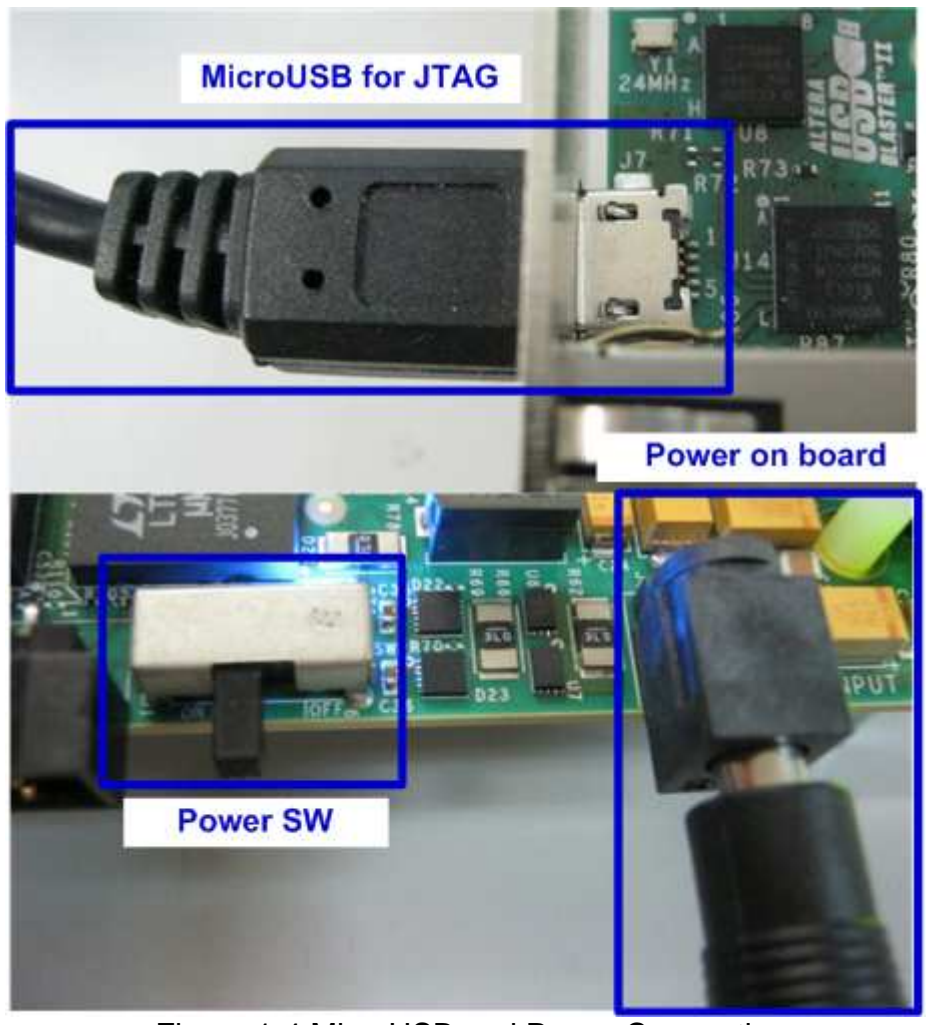

Figure 1-4 MicroUSB and Power Connection

- Open "Clock Control" application which is provided by Altera for StratixV GX Development board, change to U38 tab, change CLK0 value to be 150 MHz, and press "Set New Frequency" button. Then, wait until clock programmable complete. After this step, reference clock will be 150 MHz for SATA interface, as shown in Figure 1-5.

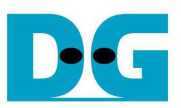

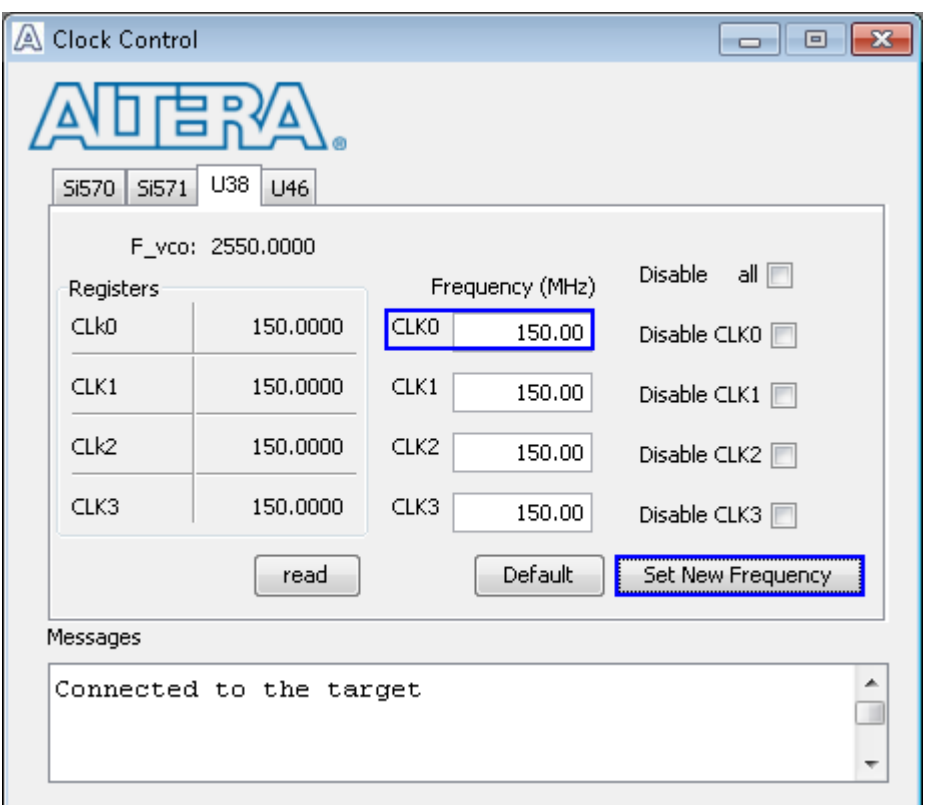

Figure 1-5 Set programmable clock = 150 MHz by Clock Control Application

- Open Quartus Programmer and download "nios\_sata3.sof" to StratixV GX Development board, as shown in Figure 1-6.

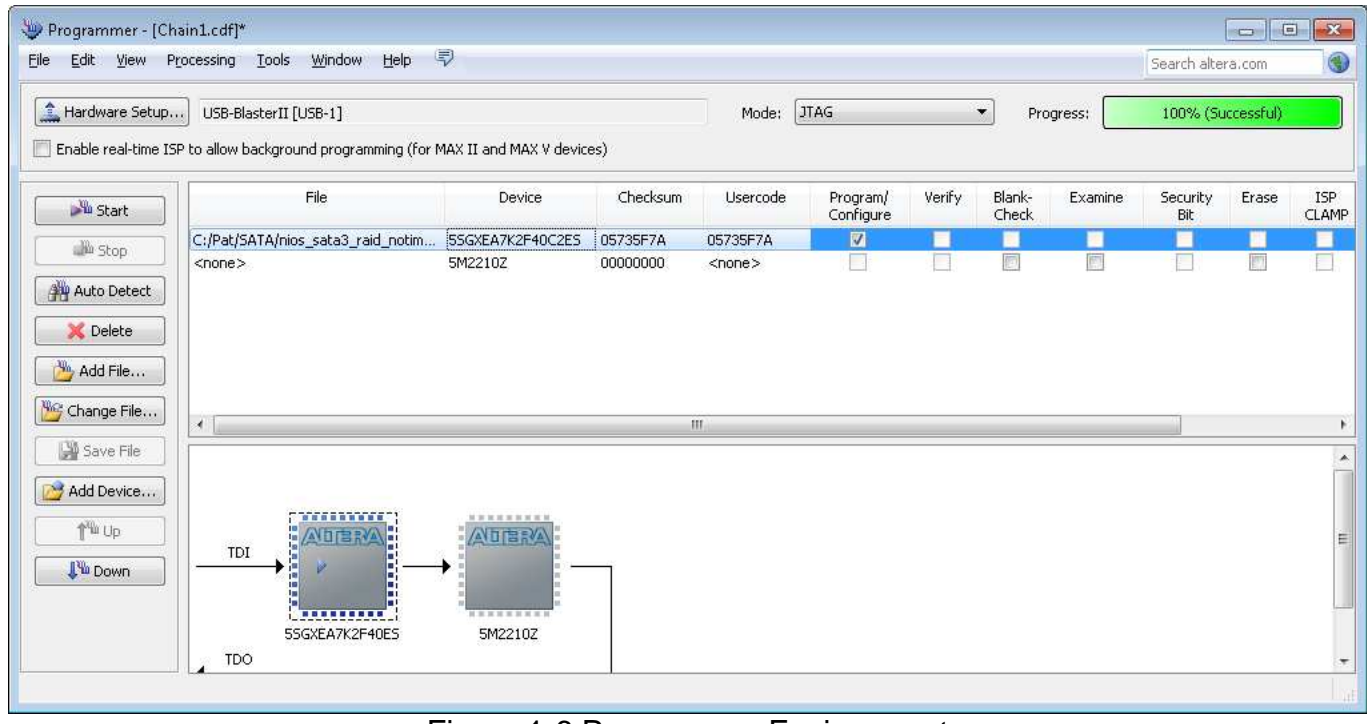

#### Figure 1-6 Programmer Environment

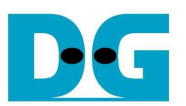

- Check LED status on StratixV GX board. LED0-7 should be turn-on, and TX and RX of HSMA LED should be OFF as shown in Figure 1-7. The description of each LED is shown in Table 1-1.

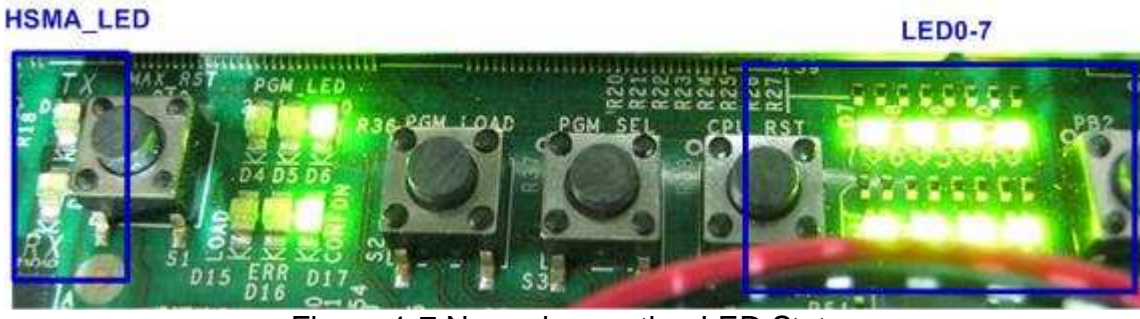

Figure 1-7 Normal operation LED Status

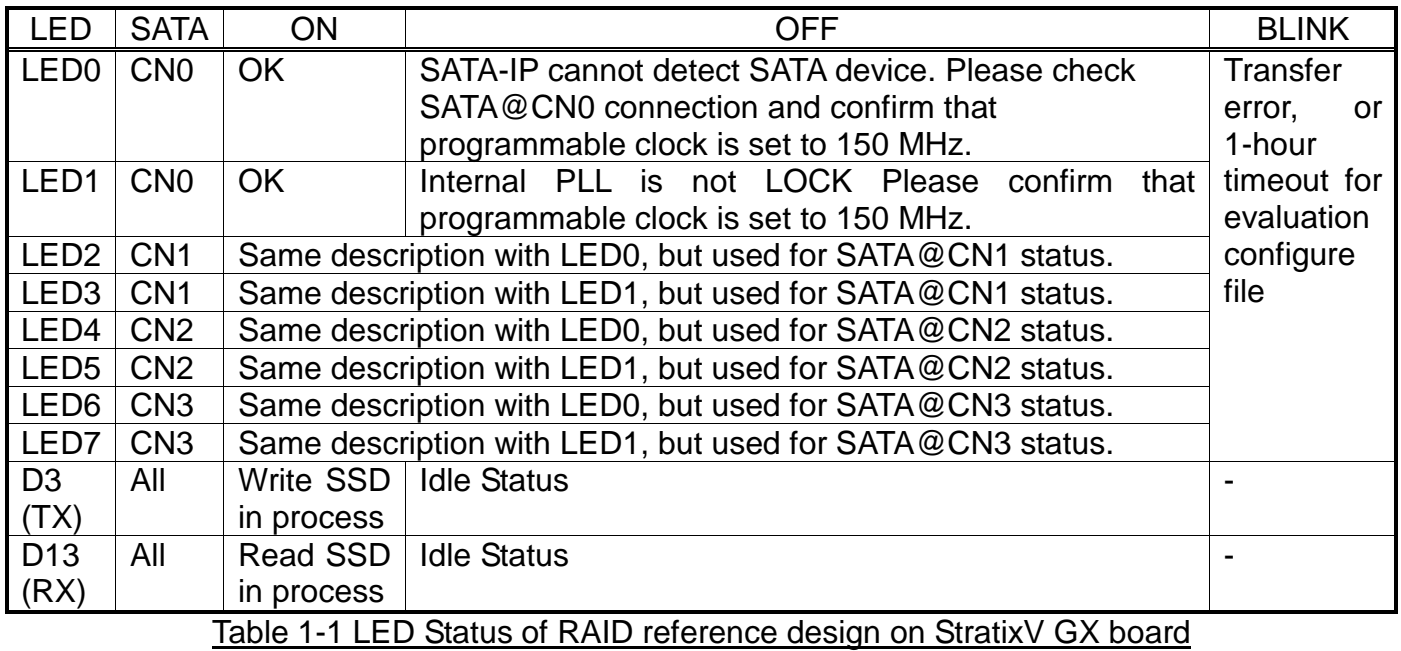

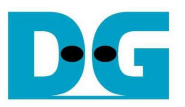

- Open NiosII Command Shell.
- Type "nios2-terminal" and then boot-up screen with Main menu for running SATA RAID demo is displayed, as shown in Figure 1-8. More details about each Menu are described in next topic.

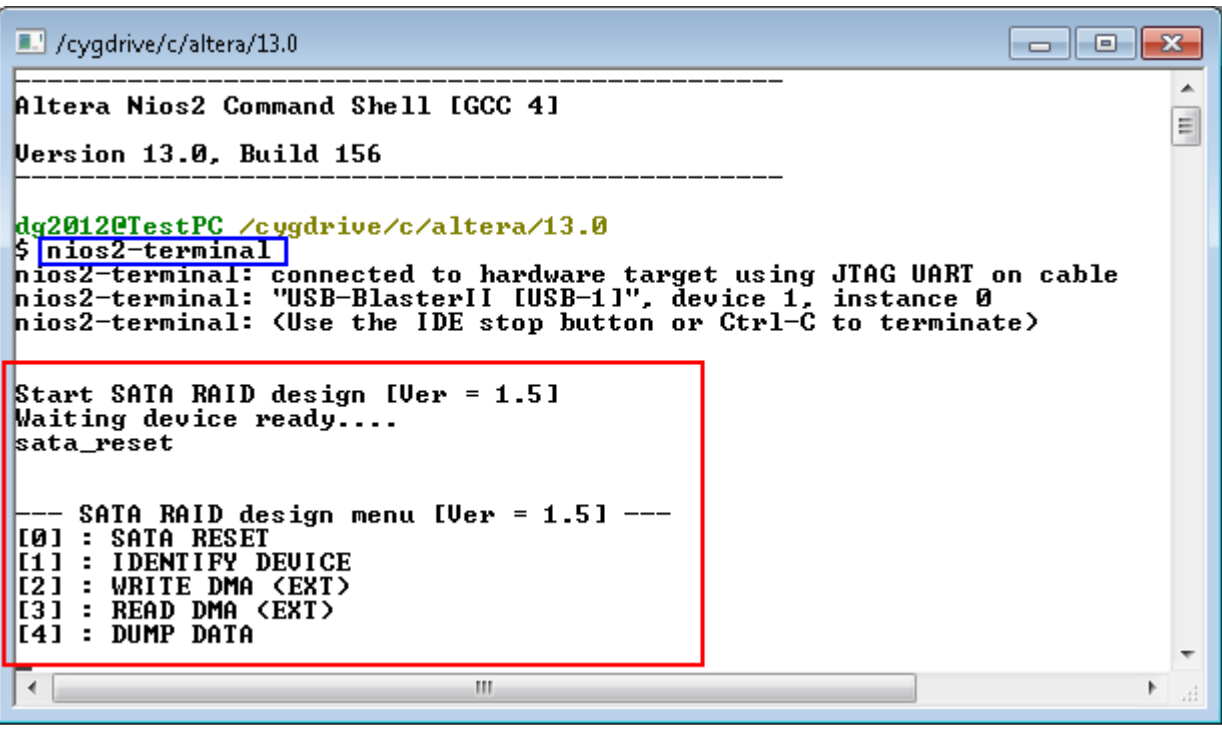

Figure 1-8 Run NIOSII Terminal and boot-up screen

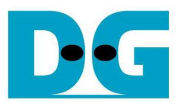

### **2 Main Menu**

#### **2.1 SATA RESET**

 Select '0' for sending hardware reset signal to SATA-IP. Hardware reset is designed to reset all 4 SATA-IP and SATA-PHY modules. So, SATA initialize process will be restart again and display "SATA RESET selected", as shown in Figure 2-1.

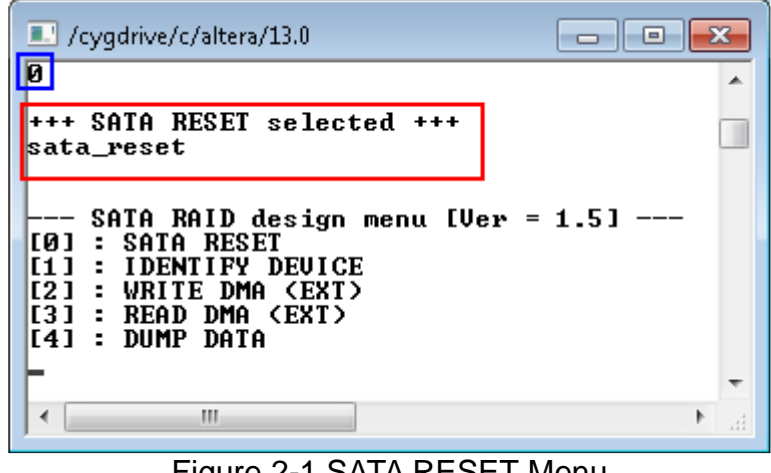

Figure 2-1 SATA RESET Menu

#### **2.2 IDENTIFY DEVICE**

 Select '1' for sending "IDENTIFY DEVICE" command to 4 HDD/SSD. Disk information (Model name, 48-bit LBA supported, disk capacity) of all four SATA devices will be displayed by using this menu, as shown in Figure 2-2. From this command, maximum LBA size will be calculated from disk which has minimum size x 4.

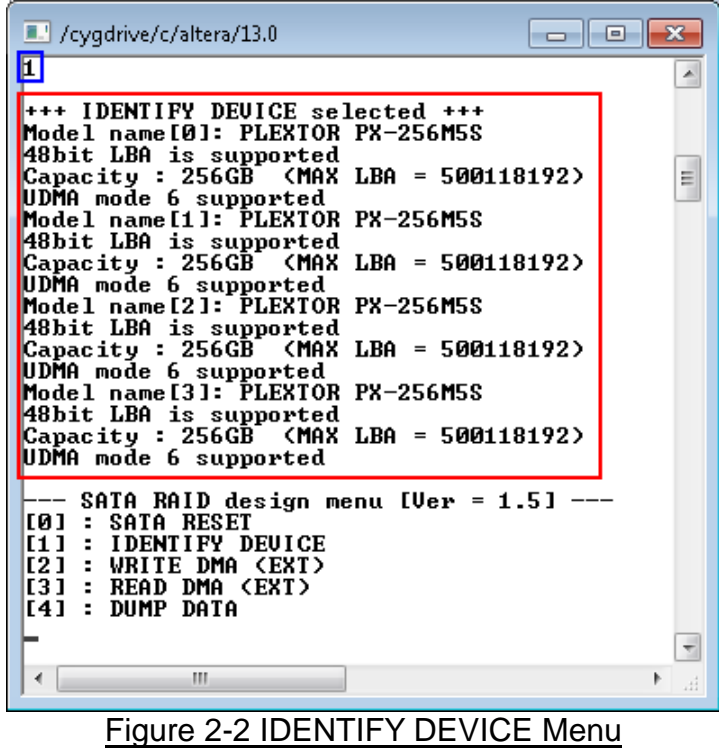

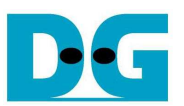

#### **2.3 WRITE COMMAND**

 Select '2' for sending "WRITE DMA (EXT)" command to HDD/SSD. Input parameter is received as decimal unit by default. 0x is used to be prefix for input as heximal unit. Three inputs are required for this menu, i.e.

- Start LBA: this value, divided by 4, is the start sector number of each HDD/SSD to write data.
- Sector Count: this value, divided by 4, is the total transfer size in sector unit (512 byte) for writing each HDD/SSD. The data size which CPU filled to write buffer is equal to this input. If this value is more than 262144 (4 x maximum size of one SATA command), only 262144 sector data is filled and the later command will use same data area with the first command.
- Write Pattern: this value is used for selecting test pattern to write to buffer and then forward to HDD/SSD. There are 5 test patterns in this demo, i.e. 32-bit increment pattern[0], 32-bit decrement pattern[1], 00000000H[2], FFFFFFFFH[3], and 32-bit LFSR[4].

After Software receives all inputs correctly,

- "Prepare data" will be displayed during CPU writing test pattern data to write buffer.
- "Execute Write" will be displayed during CPU sending WRITE DMA (EXT) command and transferring data from write buffer to HDD/SSD.
- Transfer speed will be displayed after write operation complete.

 Figure 2-3 shows two examples of write command with different transfer size. Bigger transfer size can show higher performance speed.

 Write operation is cancelled by two cases, i.e. receiving error input or receiving input from keyboard during CPU processing, as shown in Figure 2-4 and Figure 2-5 sequentially.

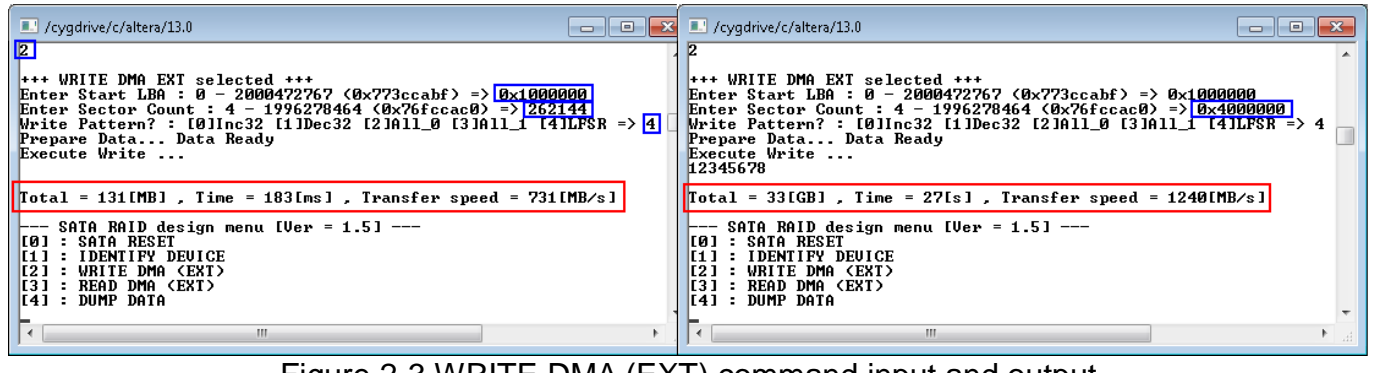

Figure 2-3 WRITE DMA (EXT) command input and output

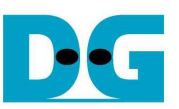

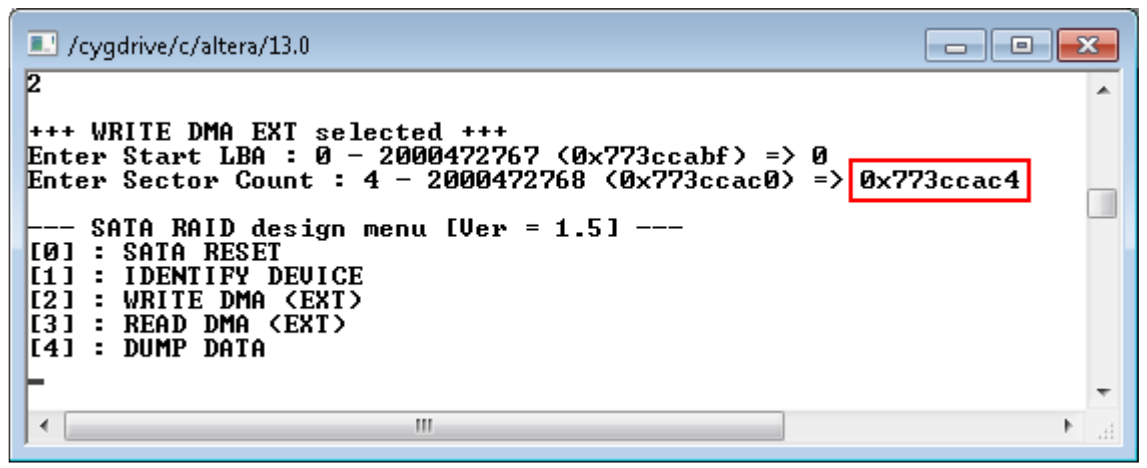

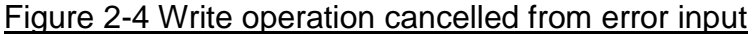

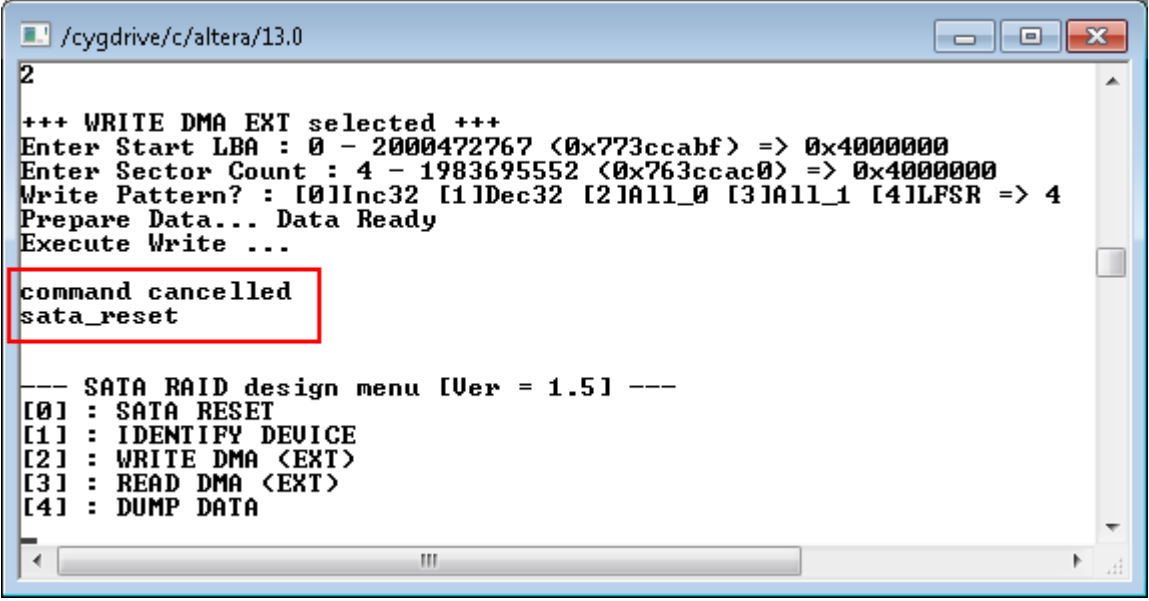

Figure 2-5 Write Operation cancelled from receiving input during operation

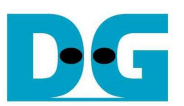

#### **2.4 READ COMMAND**

 Select '3' for sending "READ DMA (EXT)" command to HDD/SSD. Input parameter is received as decimal unit by default. 0x is used to be prefix for input as heximal unit. Two or three inputs are required for this menu, i.e.

- Start LBA: same description with Start LBA in WRITE DMA (EXT) menu, but this is for read operation.
- Sector Count: same description with Sector Count in WRITE DMA (EXT) menu. If this input is not more than 262144, the third input will be displayed for selecting verification pattern. If input is more than 262144, the third input will not be displayed to skip data verification process for checking performance only, as shown in Figure 2-6.
- Verify Pattern: this value is used for selecting verification pattern. This input should be matched with the pattern in WRITE DMA (EXT) menu. Five verification patterns can be selected, similar to write pattern. "Verify Data … Success" is displayed for success case, and "Data Mismatch with failure value" is displayed for failure case, as shown in Figure 2-7

 Similar to WRITE COMMAND menu, read operation will be cancelled if receiving error input value or receiving input from keyboard during CPU processing, as shown in Figure 2-8 and Figure 2-9 sequentially.

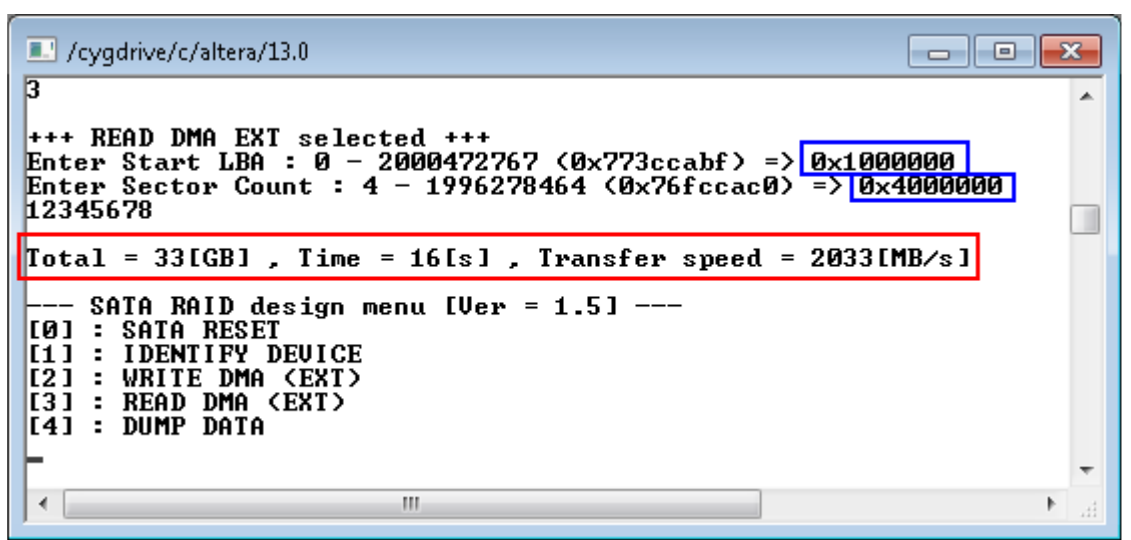

#### Figure 2-6 READ COMMAND without Verify

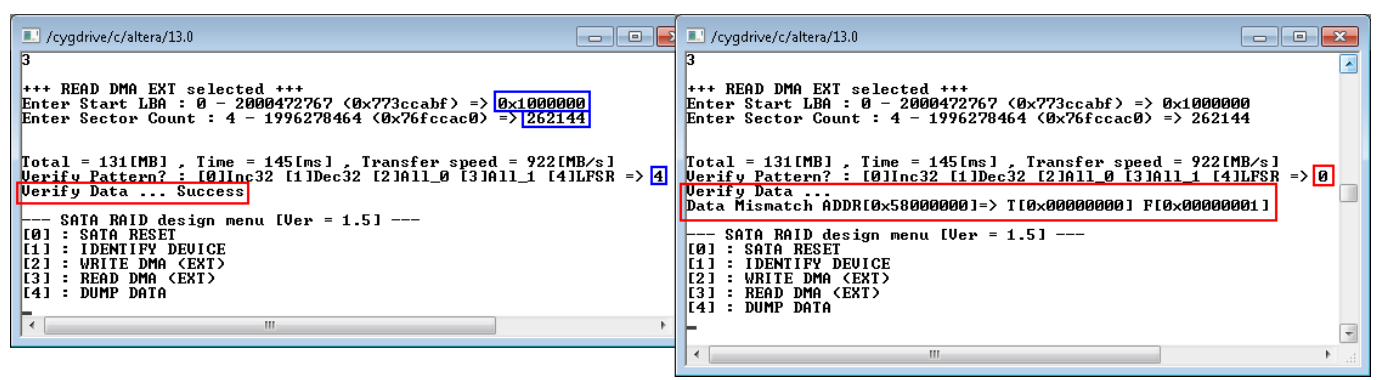

#### Figure 2-7 READ COMMAND with verify

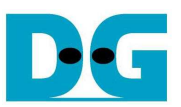

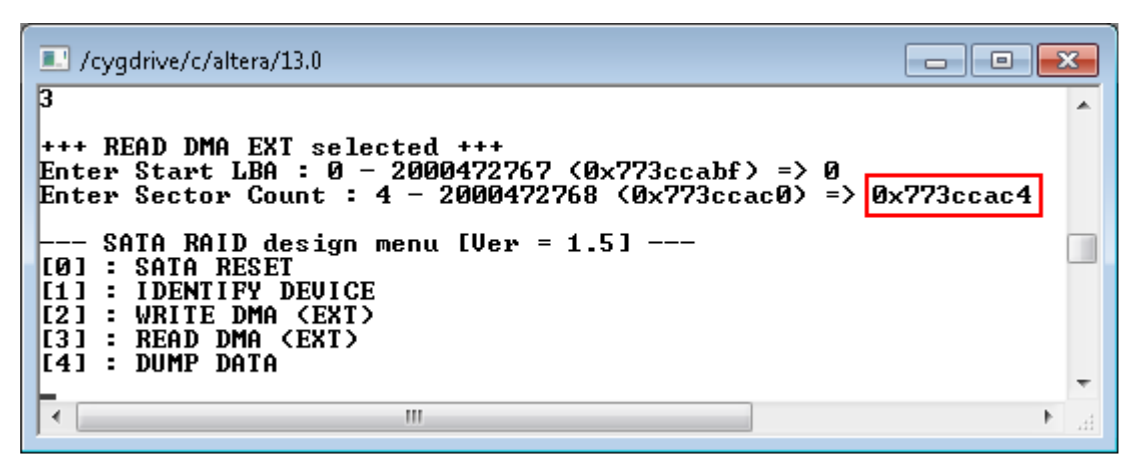

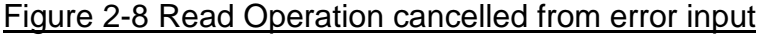

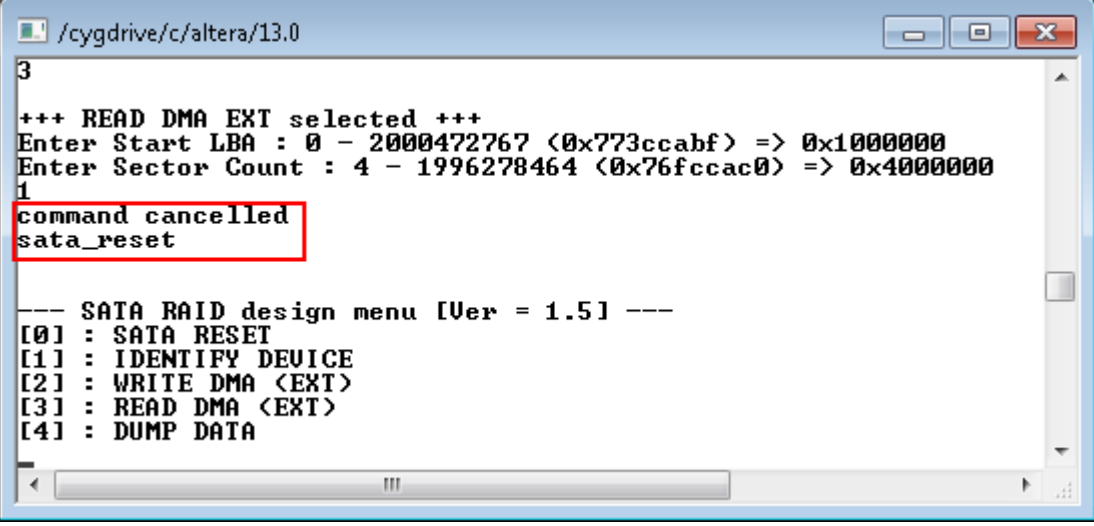

Figure 2-9 Read Operation cancelled from receiving input during operation

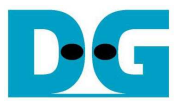

#### **2.5 DUMP DATA**

 Select '4' to read data from DDR3 or read control register inside Avalon2SATA module for debugging. Two inputs are required for this menu, i.e.

- Start address: Heximal value can be input by adding prefix "0x". Memory map of this reference design is displayed in Table 2-1.
- Byte length: Input read length in byte unit.

After setting all inputs, all read values will be displayed on console, as shown in Figure 2-10.

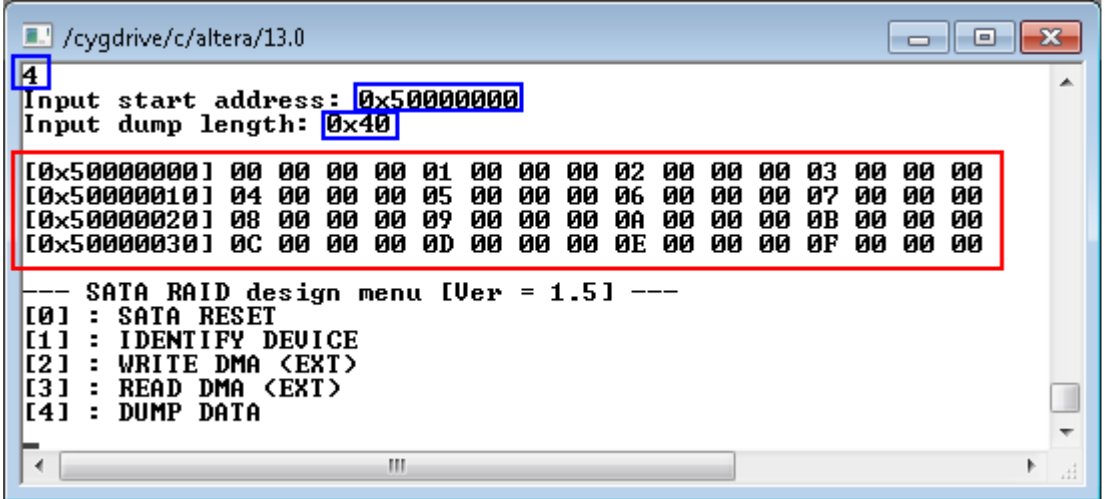

Figure 2-10 DUMP DATA Menu

| Address                               | Memory map                             |
|---------------------------------------|----------------------------------------|
| 0x01000000-0x0100001F                 | Avalon2SATA register area for SATA@CN0 |
| 0x01000100-0x0100011F                 | Avalon2SATA register area for SATA@CN1 |
| 0x01000200-0x0100021F                 | Avalon2SATA register area for SATA@CN2 |
| 0x01000300-0x0100031F                 | Avalon2SATA register area for SATA@CN3 |
| 0x40000000-0x4FFFFFFF                 | DDR3 memory area                       |
| - 0x40000000-0x40000FFF               | <b>TX FIS area</b>                     |
| - 0x40001000-0x40001FFF               | RX FIS area for SATA@CN0               |
| - 0x40002000-0x40002FFF               | RX FIS area for SATA@CN1               |
| - 0x40003000-0x40003FFF               | RX FIS area for SATA@CN2               |
| - 0x40004000-0x40004FFF               | RX FIS area for SATA@CN3               |
| - 0x50000000-0x51FFFFFF               | TX DATA FIS area for SATA@CN0          |
| - 0x52000000-0x53FFFFFF               | TX DATA FIS area for SATA@CN1          |
| - 0x54000000-0x55FFFFFF               | TX DATA FIS area for SATA@CN2          |
| - 0x56000000-0x57FFFFFF               | TX DATA FIS area for SATA@CN3          |
| - 0x58000000-0x59FFFFFF               | RX DATA FIS area for SATA@CN0          |
| - 0x5A000000-0x5BFFFFFF               | RX DATA FIS area for SATA@CN1          |
| - 0x5C000000-0x5DFFFFFF               | RX DATA FIS area for SATA@CN2          |
| - 0x5E000000-0x5FFFFFFF               | RX DATA FIS area for SATA@CN3          |
| Table 2-1 Memory map in NIOSII system |                                        |

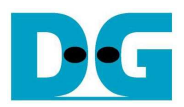

# **3 Revision History**

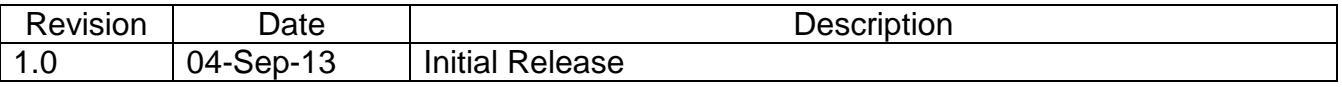